## 1.至學校網頁---點選師生 OpenID 登入

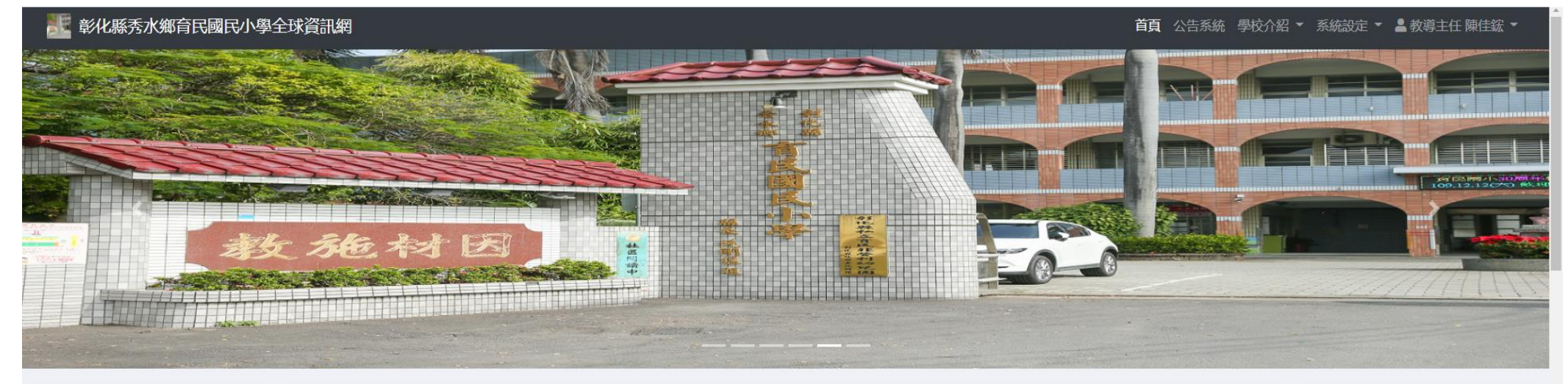

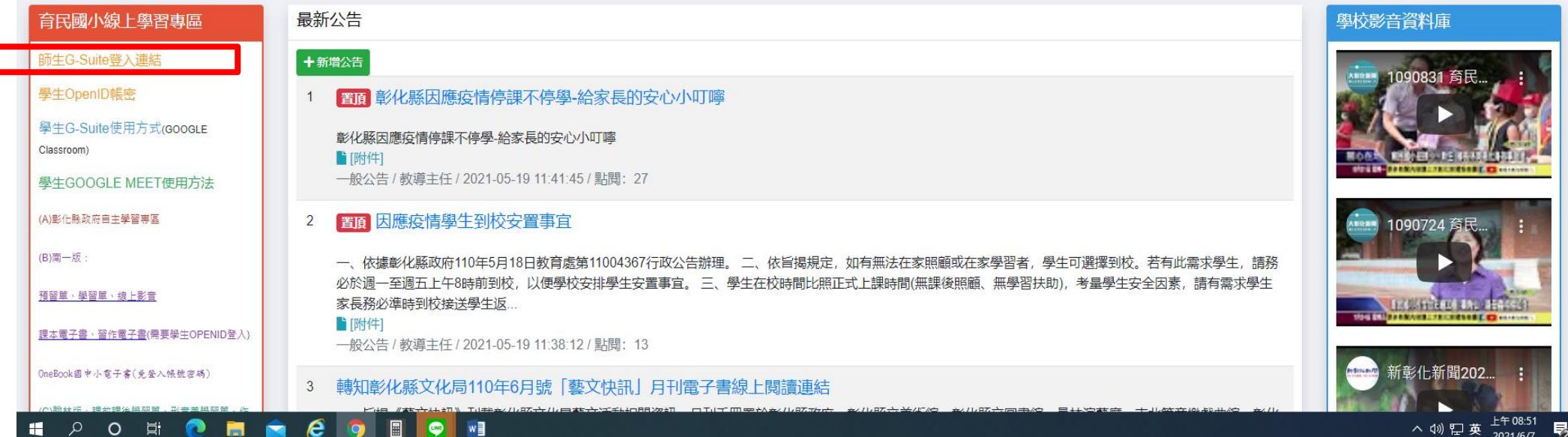

## GSuite彰化 **SABORO** 搜尋時沒有廣告!

Google官方對家長同意書的說明▼ FAQ 登出

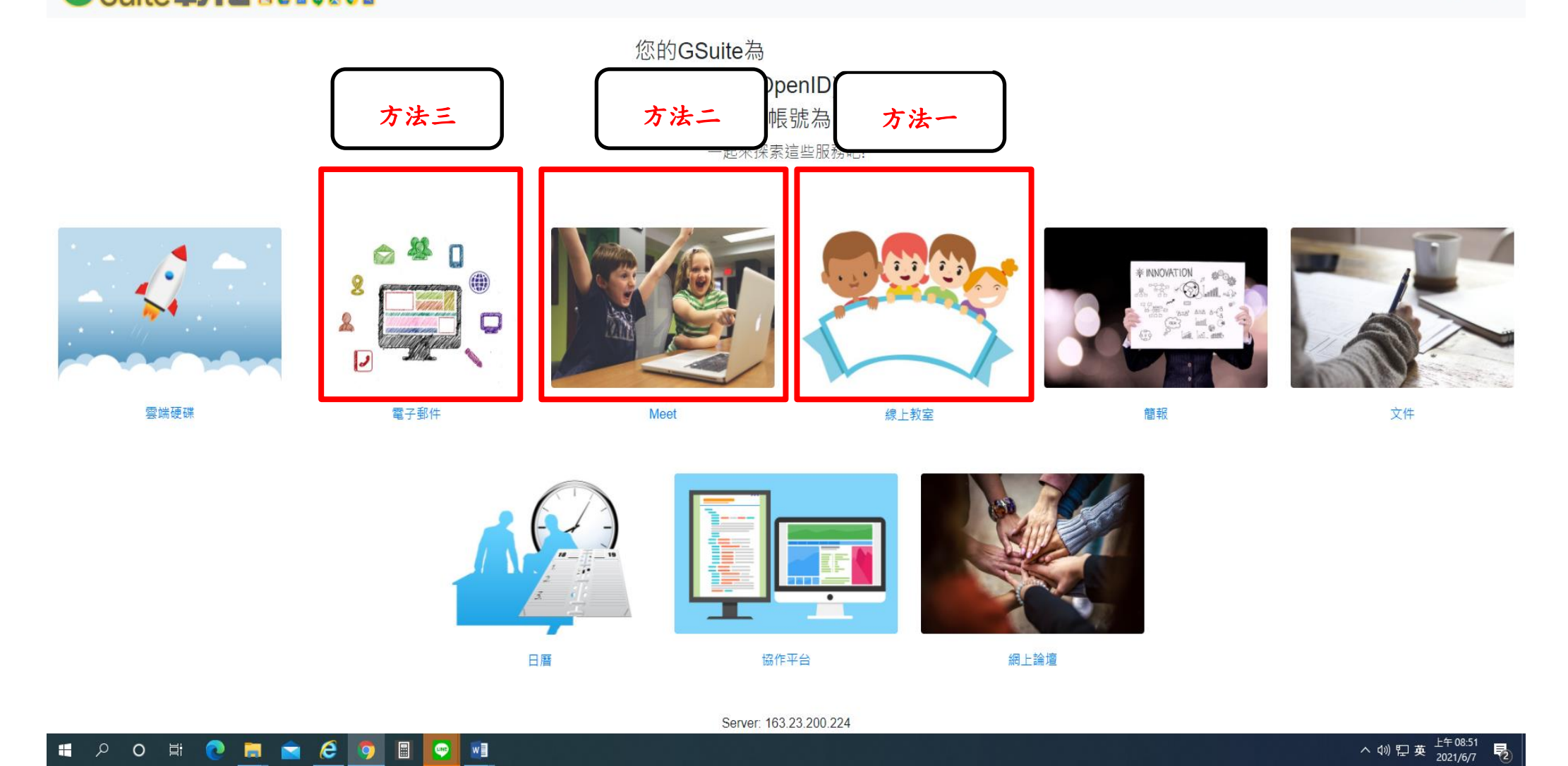

方法一 由<mark>線上教室(classroom</mark>)

- (1)至 線上教室(classroom)
- (2)進入 各班級 該堂課的科目(如:國語…)
- (3)點選圖框上方 meet 連結
- (4)進入 meet 連結 點選立即加入

方法二 由 Meet

(1)至 Meet

- (2)輸入 會議暱稱 或 會議代碼
- (3)點選 立即加入

方法三 由電子郵件

(1)由發起課程(會議)者發送電子郵件

(2)學生(與會)者至 電子郵件

(3)點選 加入會議